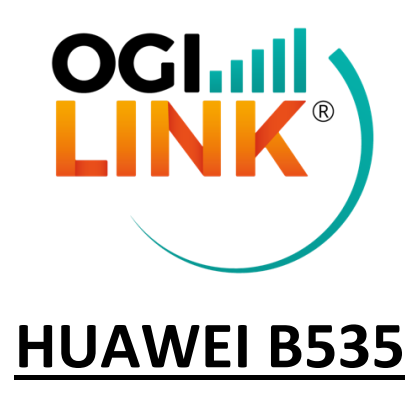

**Guida ufficiale:** https://consumer.huawei.com/it/support/smarthome/4g-plus-router/

**INDIRIZZO IP:** 192.168.8.1 (da interfaccia web) **PASSWORD:** Admin1234

Per accedere all'interfaccia web del router, aprire una pagina browser, digitare l'indirizzo nella barra di ricerca e inserire le credenziali fornite.

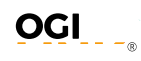

## **1- PIN:** Cliccare su "*Avanzate*"-> "*Sistema*"-> "*Gestione codice PIN*" e inserire i dati da impostare.

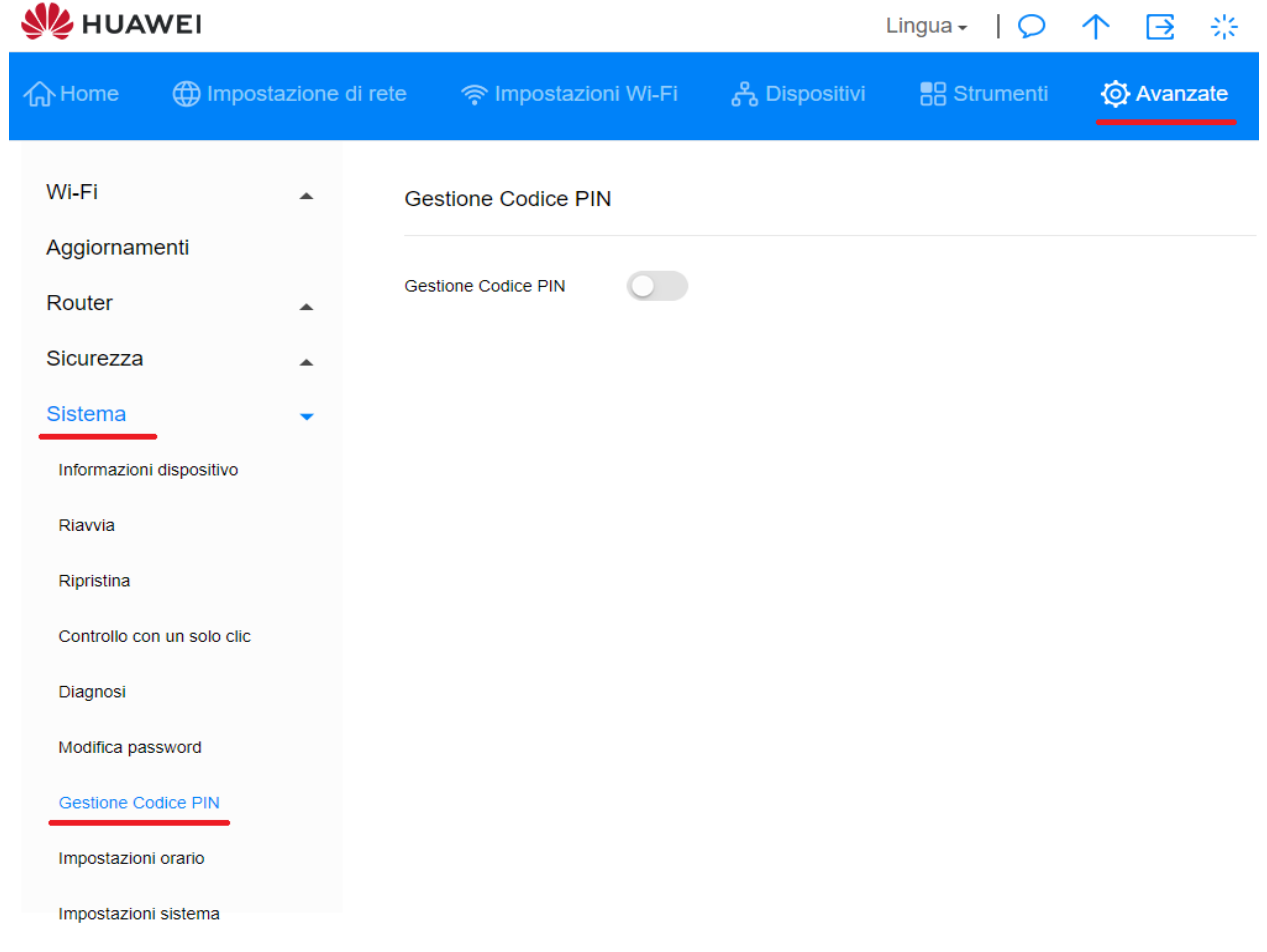

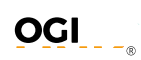

## **2- APN:** Cliccare su "Impostazioni di rete" -> "*Rete mobile*" -> "Connessione internet" e inserire i dati da impostare.

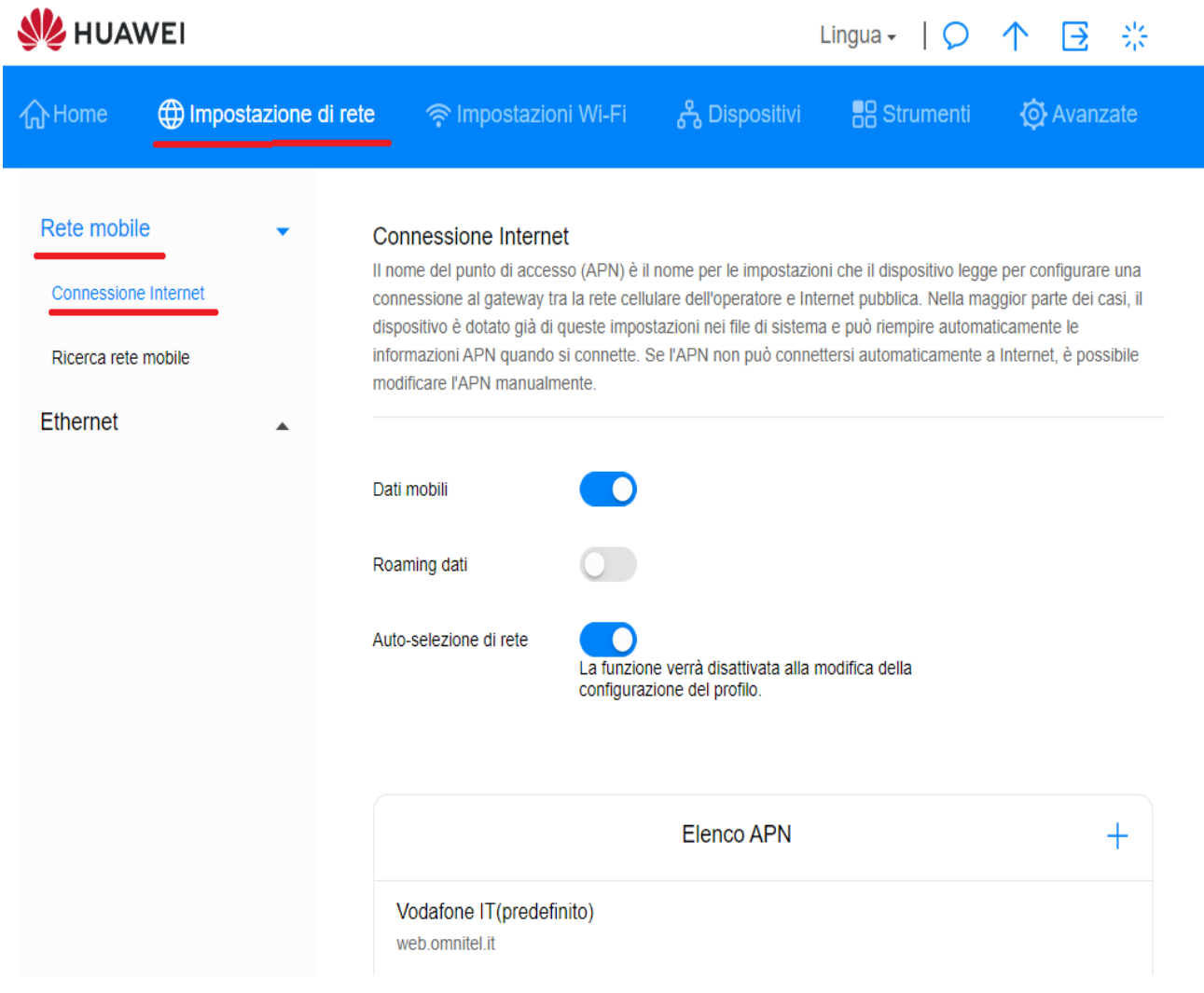

**3- WIFI & PASSWORD:** Cliccare su "Impostazioni Wi-Fi" -> "Impostazioni Wi-Fi di base" e modificare i campi SSID e Password Wi-Fi.

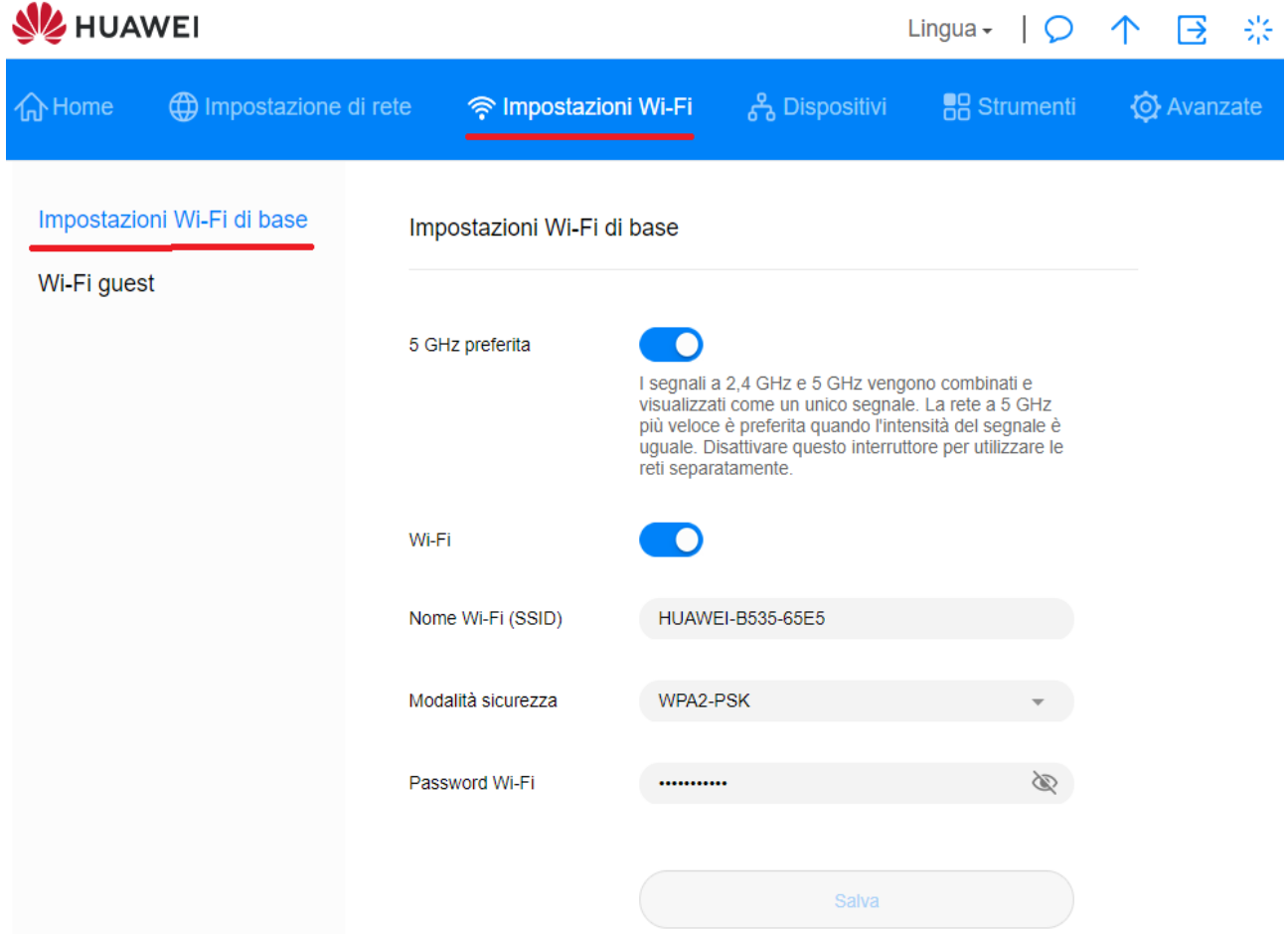

# **4- DHCP & VPN:** Cliccare su "Avanzate" -> "Router" per abilitare/disabilitare DHCP con il relativo tempo di lease e range

di indirizzi, cliccare poi su "VPN" per configurare una VPN (ad esempio L2TP per ip statico).

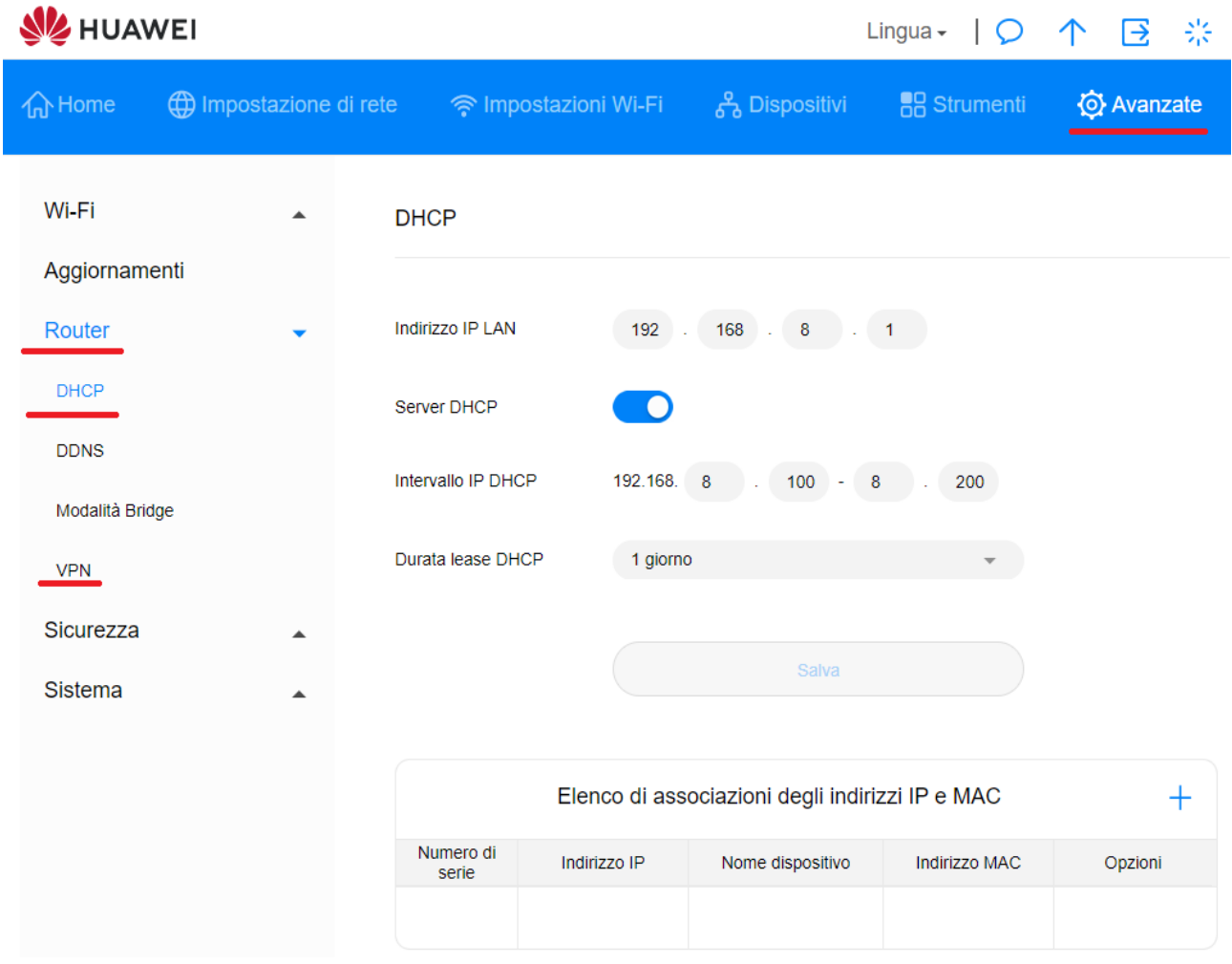

## **5- FIREWALL:** Cliccare su "Avanzate" -> "Sicurezza" -> "Interruttore Firewall" per impostare una DMZ.

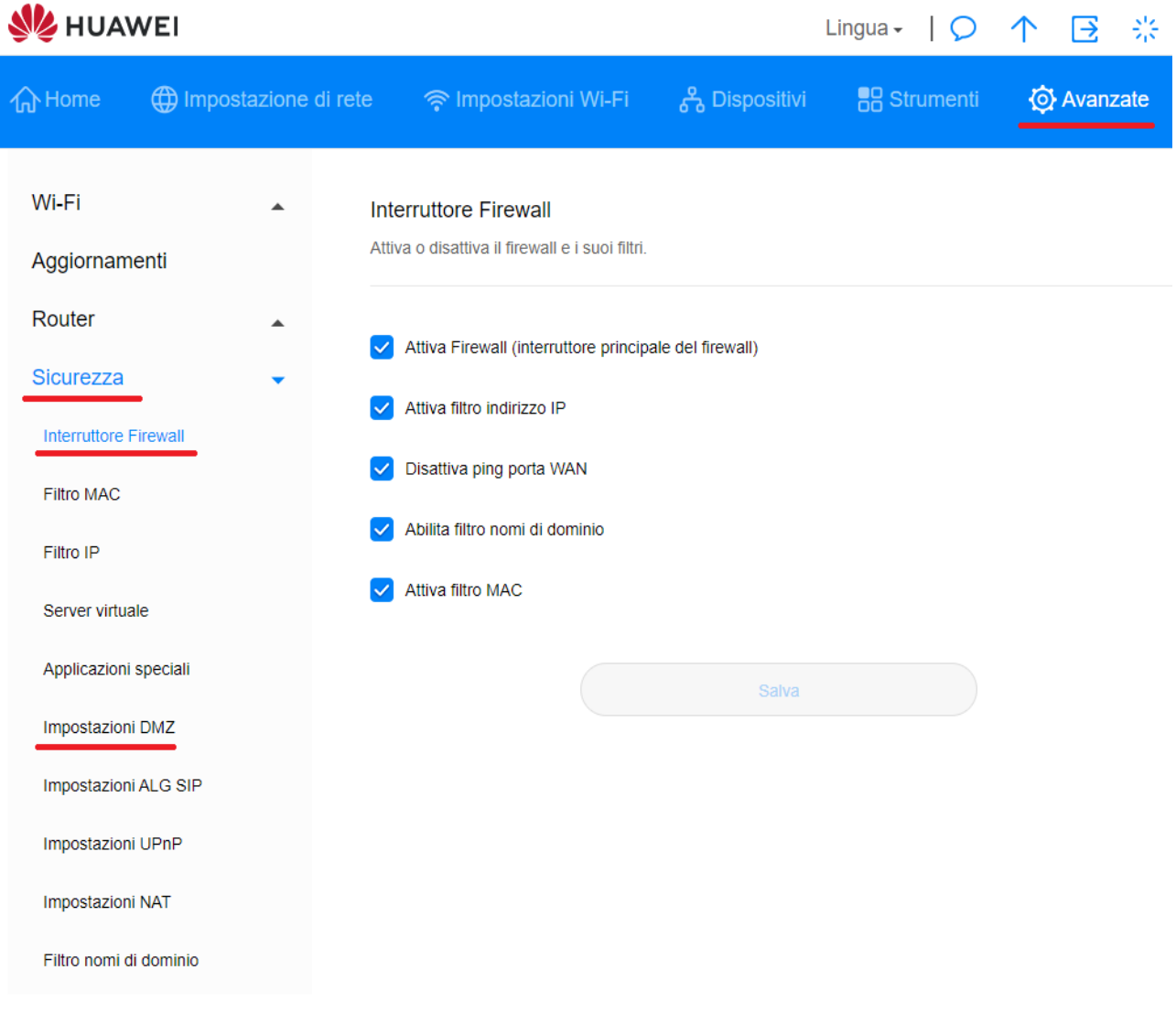

## **6- PASSWORD ADMIN:** Cliccare su "Avanzate" -> "Sistema" -> "Modifica Password" per cambiare la password di amministratore.

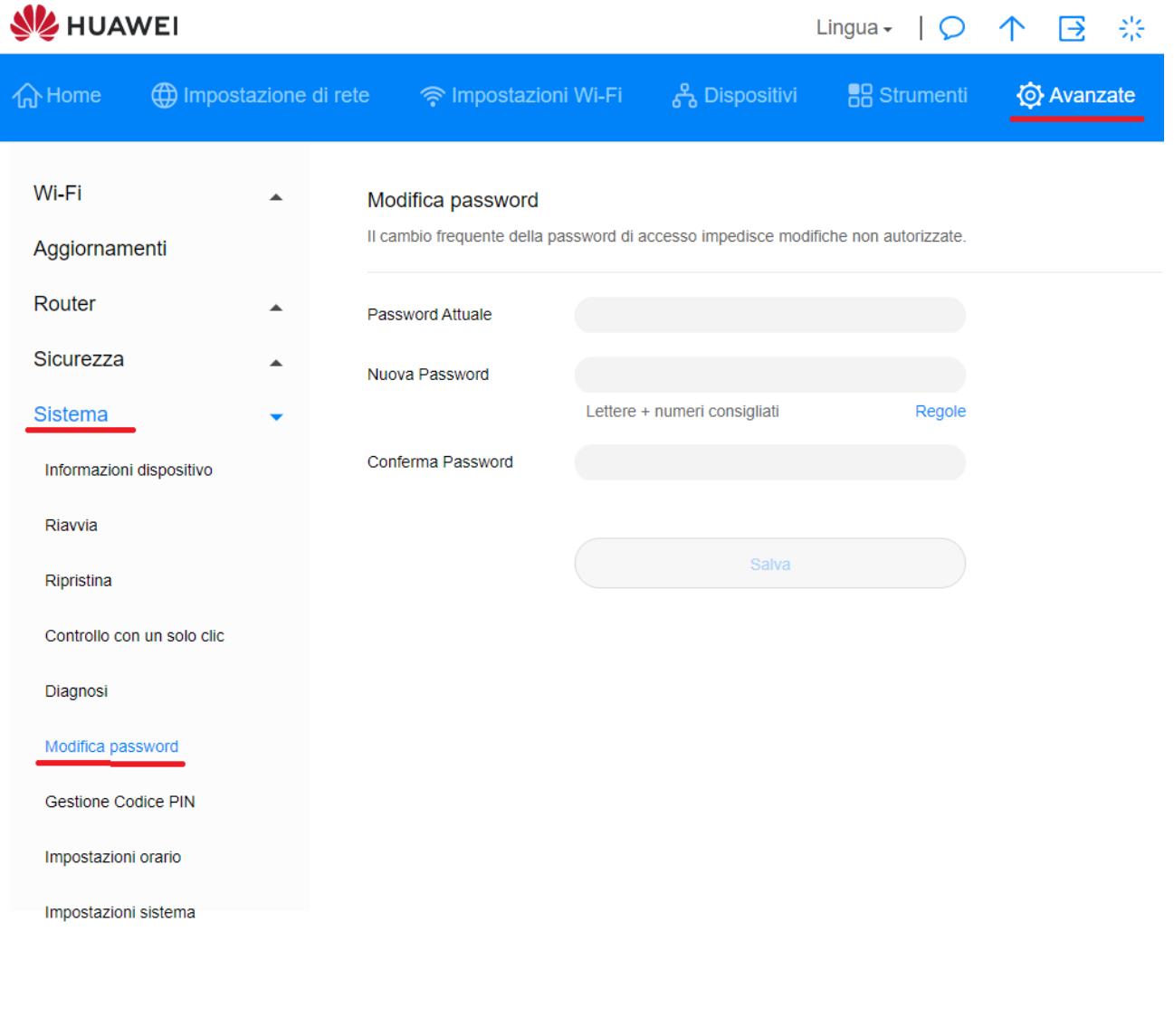